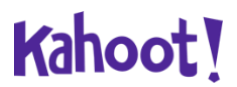

## **Δημιουργία κουίζ στο Kahoot**

Το Kahoot πρόκειται για μία διαδικτυακή εφαρμογή δημιουργίας και ανάθεσης κουίζ. Οι μαθητές/μαθήτριες καλούνται να απαντήσουν στις ερωτήσεις του κουίζ έχοντας πρόσβαση σε υπολογιστή, tablet ή κινητό τηλέφωνο.

Για την επίλυση του κουίζ οι μαθητές/μαθήτριες δεν χρειάζεται να έχουν κάνει εγγραφή στην πλατφόρμα.

## **Οδηγίες:**

- 1. Σύνδεση του/της εκπαιδευτικού στον ιστότοπο του Kahoot, **www.kahoot.com**, και εγγραφή στην πλατφόρμα ως καθηγητής (Teacher).
- 2. Στο πάνω μέρος της σελίδας:

**Discover**: βρίσκουμε δημοσιευμένα κουίζ από τη συλλογή ελεύθερης πρόσβασης,

**Library**: υπάρχουν τα κουίζ που έχουμε δημιουργήσει,

**Reports**: καταχωρούνται τα αποτελέσματα των κουίζ που έχουμε αναθέσει,

**Groups:** δημιουργούμε ομάδες συναδέλφων με τους οποίους μπορούμε να μοιραστούμε υλικό,

**Create**: δημιουργούμε νέο κουίζ.

3. Για τη δημιουργία κουίζ επιλέγουμε **«Create»**, έπειτα «Kahoot» και τέλος «New Kahoot – Create». Εμφανίζεται η ακόλουθη επιφάνεια εργασίας.

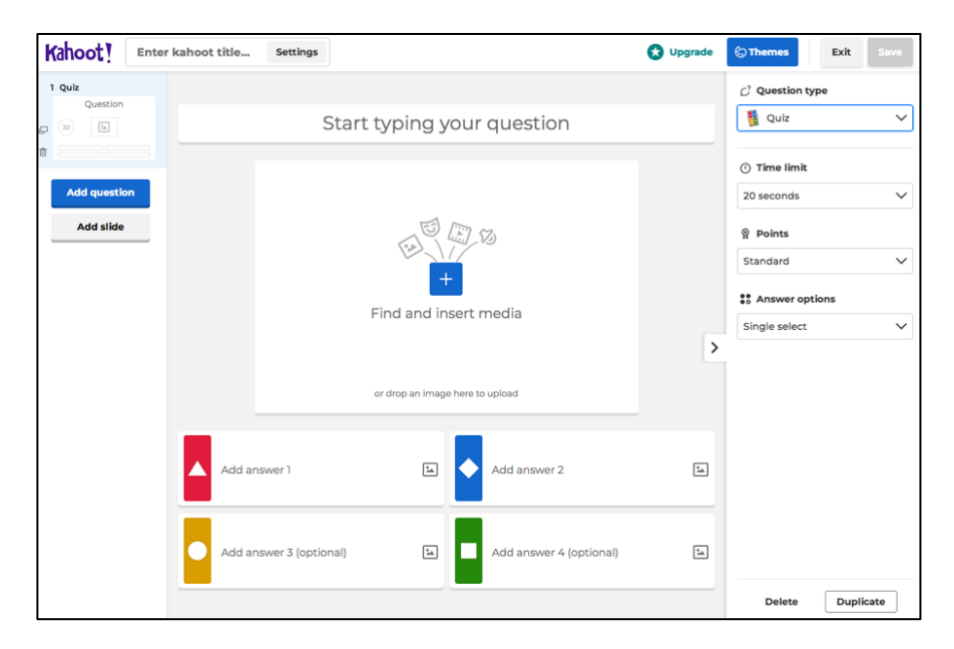

- 4. Επιλέγουμε «Enter kahoot title» και συμπληρώνουμε:
	- (α) τίτλο για το κουίζ,
	- (β) γλώσσα,

(γ) αν θέλουμε να κοινοποιήσουμε το κουίζ (public, private).

Επίσης, αν το επιθυμούμε, προσθέτουμε εικόνα για την έναρξη του κουίζ. Επιλέγουμε "Done".

Στο δεξί μέρος της επιφάνειας εργασίας δηλώνουμε το είδος της ερώτησης (Quiz, True or false), τον χρόνο που έχουν στη διάθεσή τους οι μαθητές/μαθήτριες για να απαντήσουν στην ερώτηση και τον τρόπο διάθεσης των μονάδων στη συγκεκριμένη ερώτηση.

Στον χώρο «Start typing your question» μπορούμε να προσθέσουμε κείμενο ή/και μαθηματική σχέση ενώ στον χώρο «Find and insert media» μπορούμε να προσθέσουμε εικόνα, gif, βίντεο ή ήχο.

Στον χώρο των πιθανών απαντήσεων μπορούμε να προσθέσουμε κείμενο, μαθηματική σχέση, εικόνα ή gif.

Μπορούμε να δώσουμε από 2 μέχρι 4 πιθανές απαντήσεις από της οποίες θα πρέπει να δηλώσουμε την ορθή.

Στο αριστερό μέρος της επιφάνειας εργασίας προσθέτουμε διαφάνειες για δημιουργία επιπρόσθετων ερωτήσεων .

Επιλέγοντας «Preview» μπορούμε να κάνουμε προεπισκόπηση του κουίζ που έχουμε δημιουργήσει.

Επιλέγοντας «SAVE» σώζουμε το κουίζ.

- 5. Στο «Library» βρίσκουμε τα κουίζ που έχουμε δημιουργήσει. Επιλέγοντας ένα κουίζ μπορούμε να το επεξεργαστούμε, να το διαγράψουμε ή να το αναθέσουμε στους/στις μαθητές/μαθήτριες.
- 6. Για να αναθέσουμε το κουίζ επιλέγουμε «Play».

Υπάρχουν δύο τρόποι για να ανατεθεί το κουίζ: «Start» και «Assign».

(α) Στην πρώτη περίπτωση (Start) o/η εκπαιδευτικός παρουσιάζει τις ερωτήσεις του κουίζ στην ολομέλεια της τάξης και οι μαθητές/μαθήτριες απαντούν μέσω της ηλεκτρονικής τους συσκευής.

(β) Στη δεύτερη περίπτωση (Assign) τόσο οι ερωτήσεις και οι πιθανές απαντήσεις εμφανίζονται στην ηλεκτρονική συσκευή του/της μαθητή/μαθήτριας. Στην περίπτωση αυτή θα πρέπει:

i. να ορίσουμε την καταληκτική ημερομηνία για την οποία θα είναι διαθέσιμο το κουίζ προς απάντηση,

ii. να επιλέξουμε, αν επιθυμούμε οι ερωτήσεις να εμφανίζονται με τυχαία σειρά στους μαθητές/μαθήτριες,

iii. να επιτρέψουμε, αν επιθυμούμε, την αυτόματη δημιουργία ψευδώνυμου για τους μαθητές/μαθήτριες.

Αφού ολοκληρωθεί η διαδικασία ανάθεσης του κουίζ, εμφανίζεται ο κωδικός που θα δοθεί στους/στις μαθητές/μαθήτριες.

Και στις δύο περιπτώσεις οι μαθητές/μαθήτριες θα πρέπει να μεταβούν στο **www.kahoot.it**, να καταχωρήσουν τον κωδικό και το όνομά τους και στη συνέχεια να απαντήσουν στα ερωτήματα του κουίζ.

Επιλέγοντας «**Reports**» στην αριστερή στήλη έχουμε πρόσβαση στα αποτελέσματα του κουίζ:

- (α) συνοπτικά (Summary),
- (β) για κάθε μαθητή (Players),

(γ) για την κάθε ερώτηση (Questions).

Κωνσταντίνα Κουντούρη, Θεόδωρος Ασλανίδης

Ανάπτυξη και εφαρμογή Αναλυτικών Προγραμμάτων Μέσης (Φυσική) Παιδαγωγικό Ινστιτούτο Κύπρου